## Configuração da VPN **Alunos**

Aceda à aplicação FortiCliente Vpn e clique em I accept.

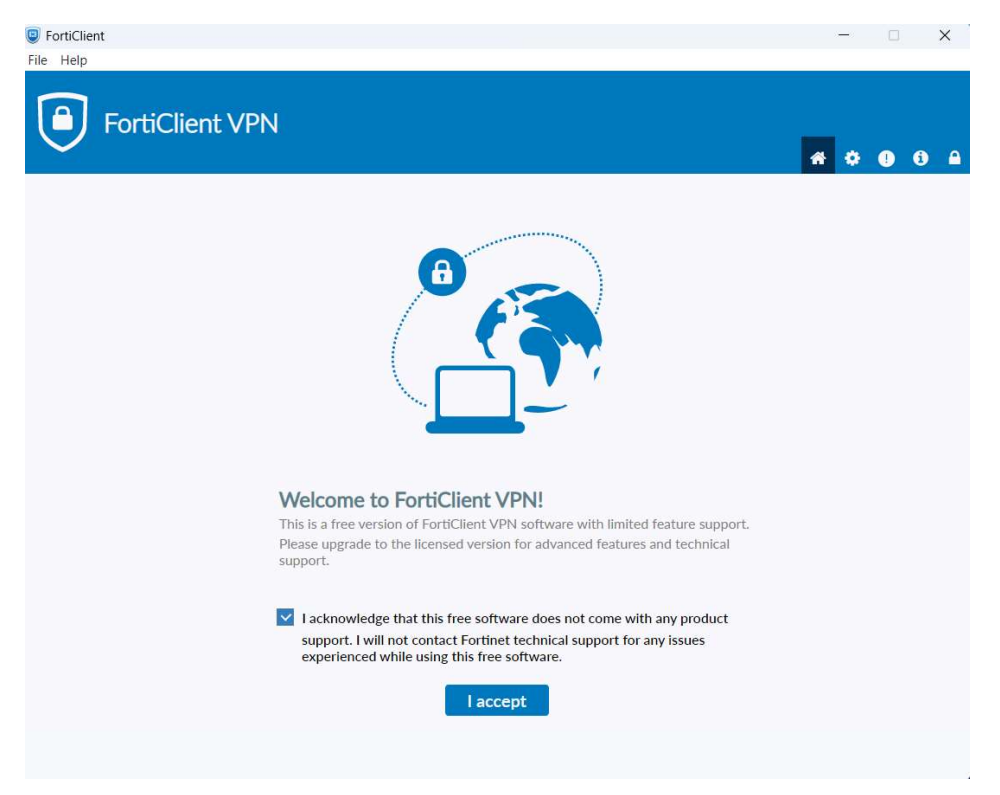

## Clique em Configure VPN.

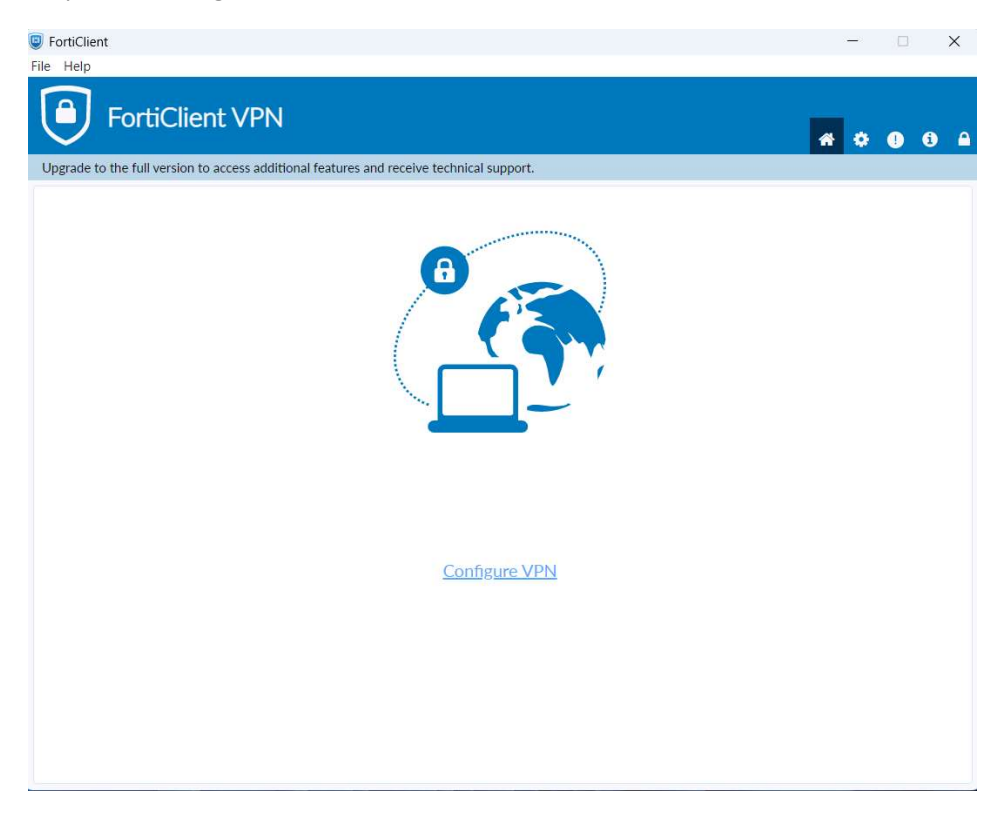

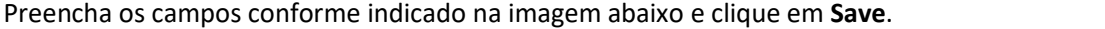

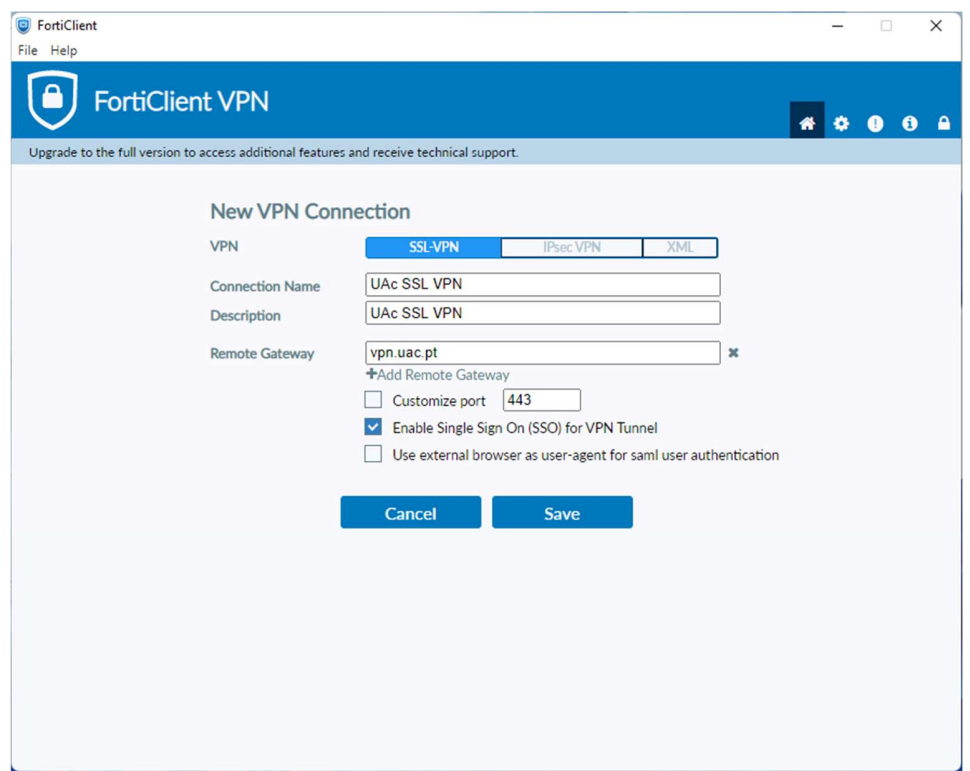

Clique em SAML Login.

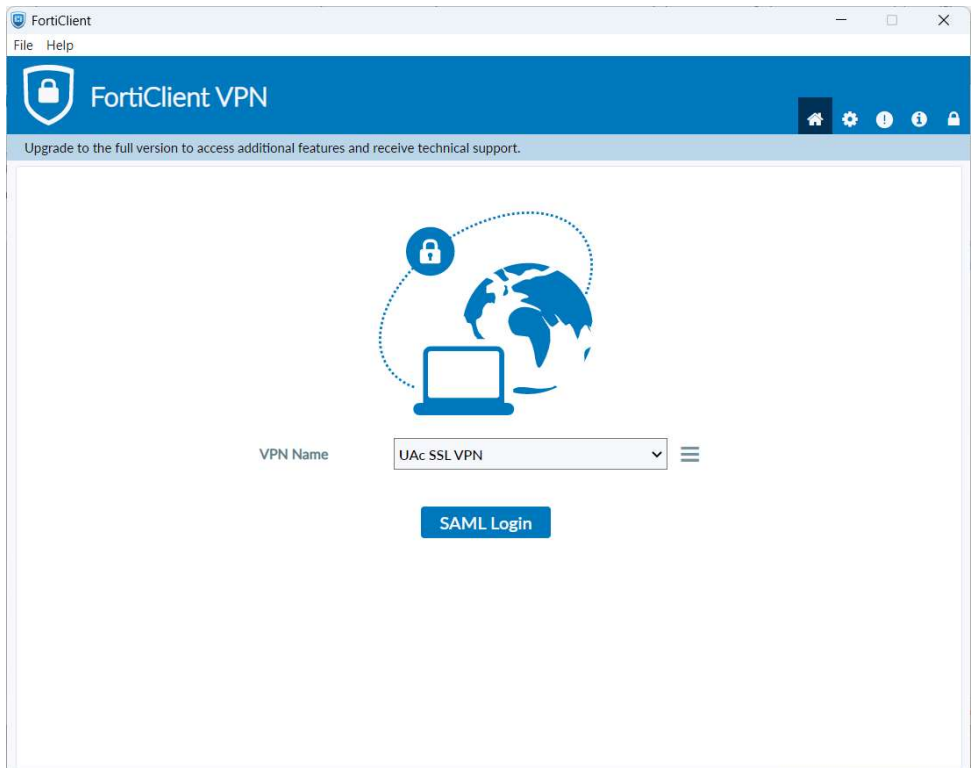

Inicie a sessão com as suas credências de aluno e clique em Seguinte e em Iniciar sessão.

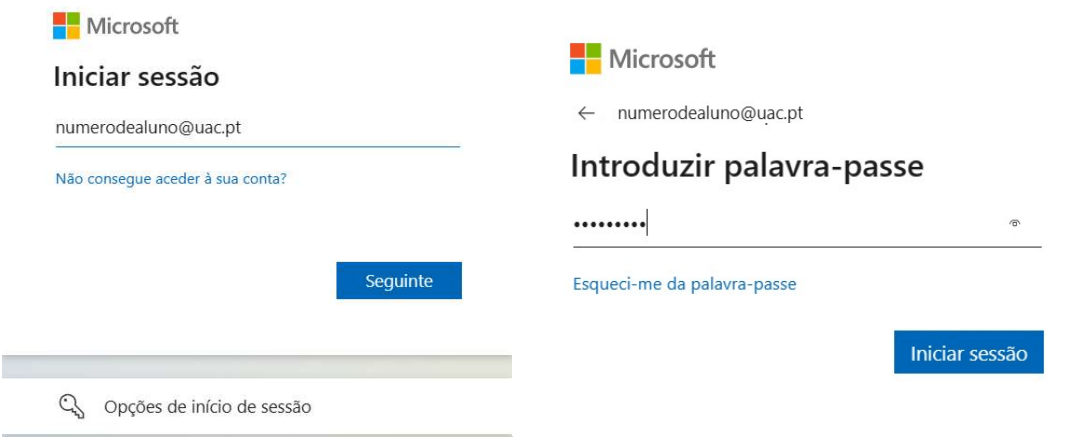

Confirme a sua identidade, ou por código ou aplicação ou chamada, usando o método que costuma utilizar para aceder ao seu email de aluno.

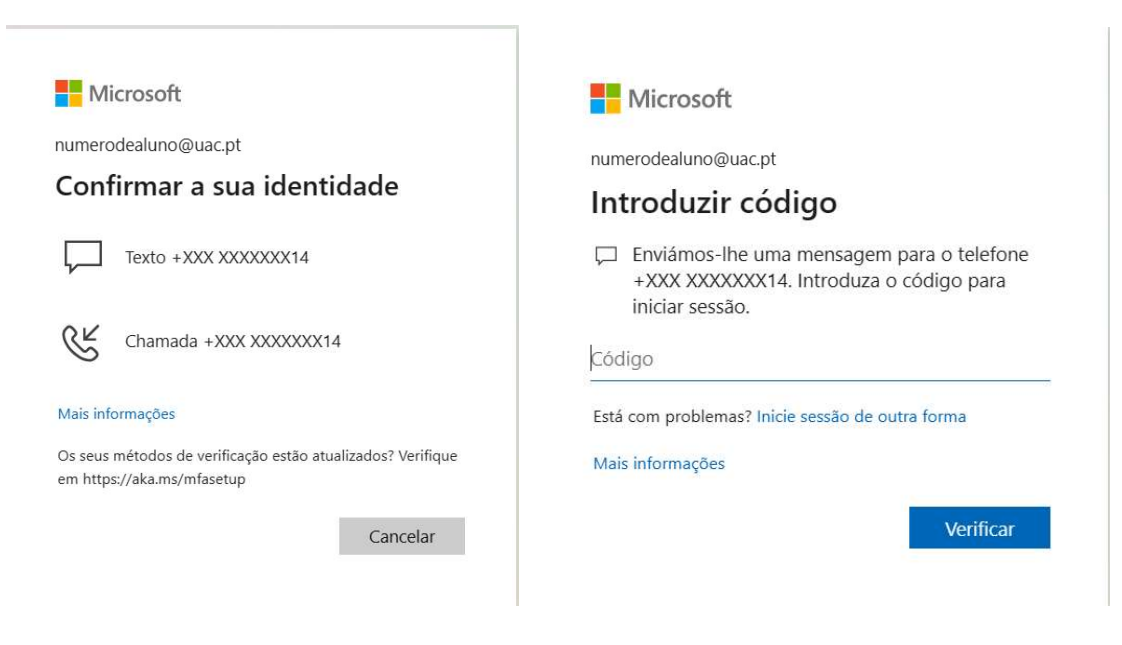

## Aguarde que a vpn se connect

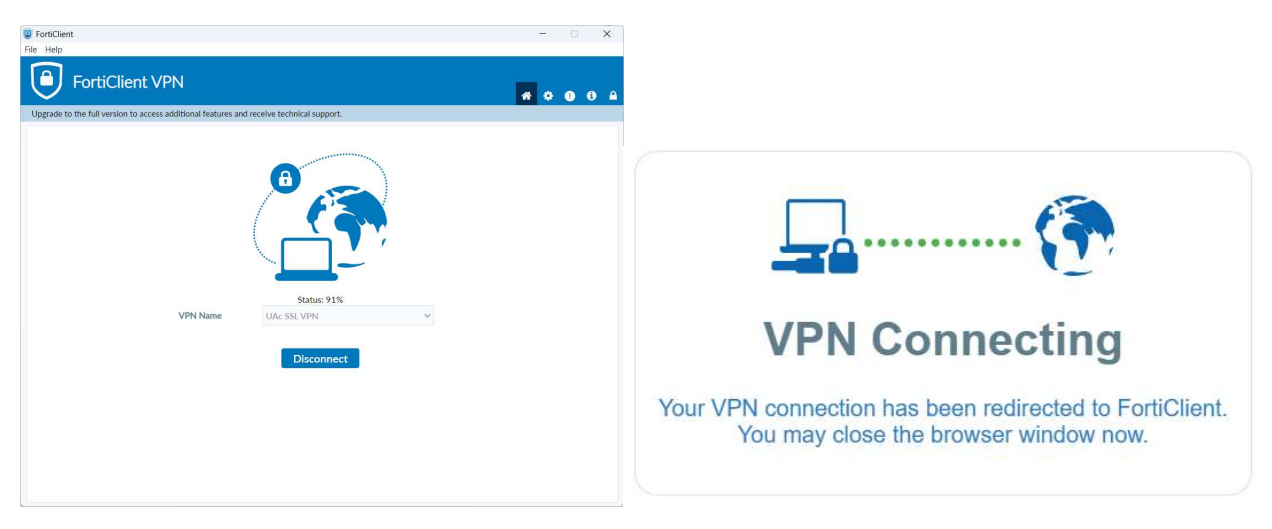

NOTA: Neste momento consegue aceder às bibliotecas online. Desligue a VPN quando terminar a sua pesquisa, clique em Disconnect.

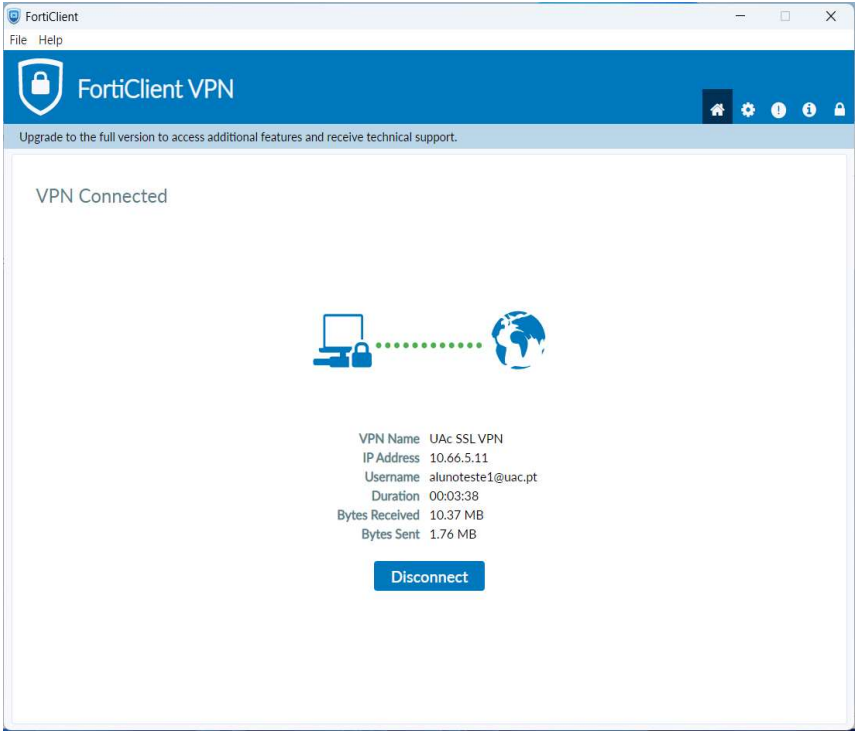